# EVRC-IP

Home

Exported on 06/07/2022

# Table of Contents

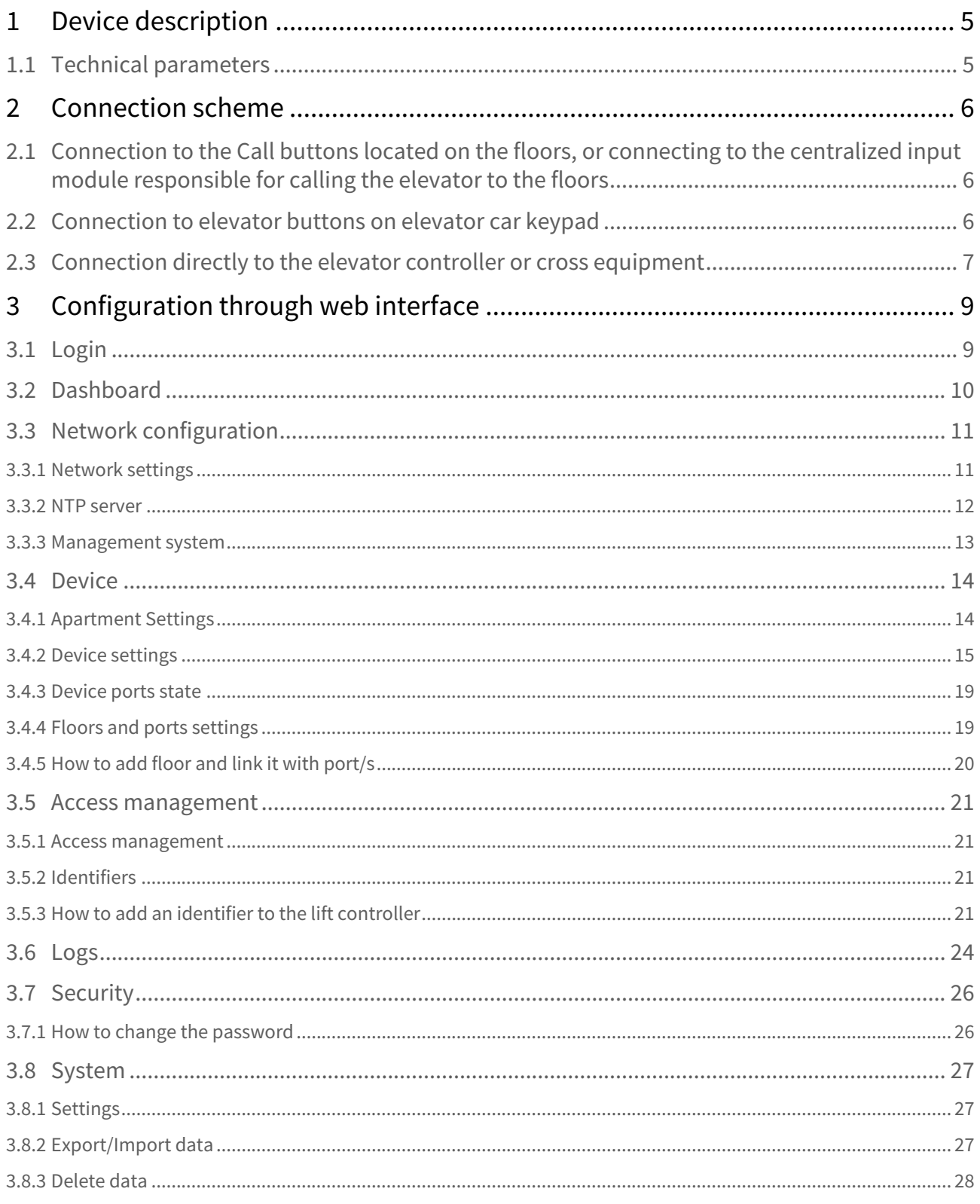

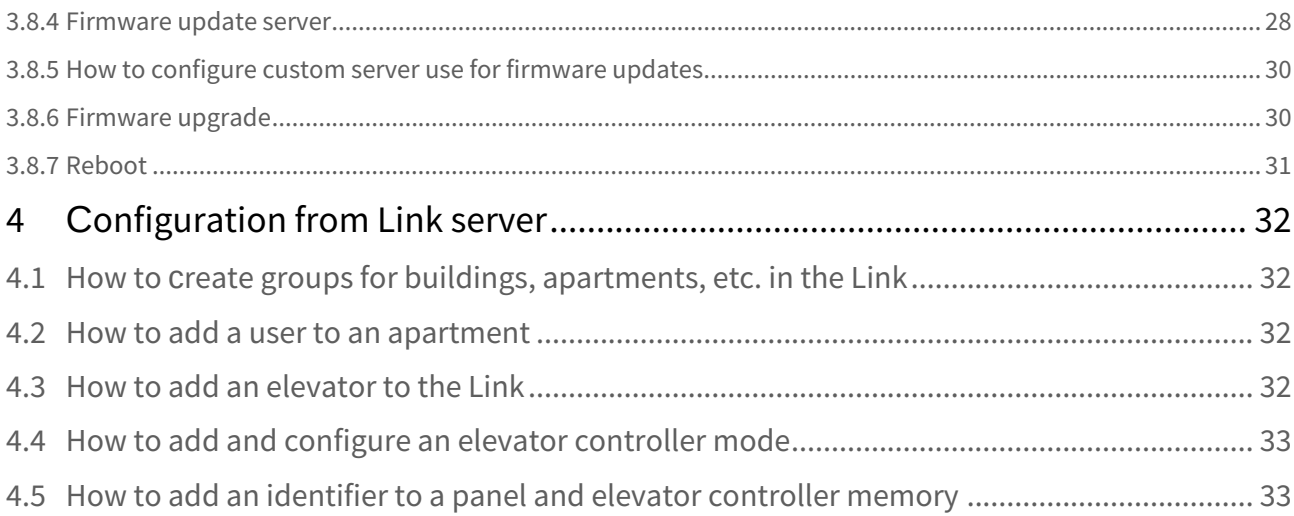

- [Device description](#page-4-0)(see page 5)
- [Connection scheme](#page-5-0)(see page 6)
- [Configuration through web interface](#page-8-0)(see page 9)
	- Login[\(see page 9\)](#page-8-1)
	- [Dashboard](#page-9-0)(see page 10)
	- [Network configuration](#page-10-0)(see page 11)
	- Device[\(see page 14\)](#page-13-0)
	- [Access management](#page-20-0)(see page 21)
	- Logs[\(see page 24\)](#page-23-0)
	- Security[\(see page 26\)](#page-25-0)
	- System[\(see page 27\)](#page-26-0)
- С[onfiguration from Link server](#page-31-0)(see page 32)

## <span id="page-4-0"></span>1 Device description

**EVRC-IP** is a controller designed to be integrated into the elevator system by connecting EVRC-IP dry contacts to the elevator controller contacts across floors. Up to 16 floors with normally open (NO) or normally closed (NC) contact types can be connected to 1 controller.

The module has support for PoE power and is connected to the intercom system via the local network.

The device allows you to call the lift to your floor from the monitor or Intercom app, to call the lift to the ground floor for visitors, and to call the lift when bringing identifiers to the panel reader. Also, there is an opportunity to configure access to selected floors for each identifier.

## <span id="page-4-1"></span>1.1 Technical parameters

**Power consumption:** PoE 802.3af **Power consumption at work:** 7 W **Standby power:** 1 W **Operating temperature:** -40 - +70° C **Storage relative humidity:** 20% -93% **IP Degree: IP30 The maximum number of modules in one system:** 98

# <span id="page-5-0"></span>2 Connection scheme

Below are general BAS-IP elevator controller connection schemes:

- [Connection to the Call buttons located on the floors, or connecting to the centralized input module](#page-5-1)  responsible for calling the elevator to the floors(see page 6)
- [Connection to elevator buttons on elevator car keypad](#page-5-2)(see page 6)
- [Connection directly to the elevator controller or cross equipment](#page-6-0)(see page 7)
- <span id="page-5-1"></span>2.1 Connection to the Call buttons located on the floors, or connecting to the centralized input module responsible for calling the elevator to the floors

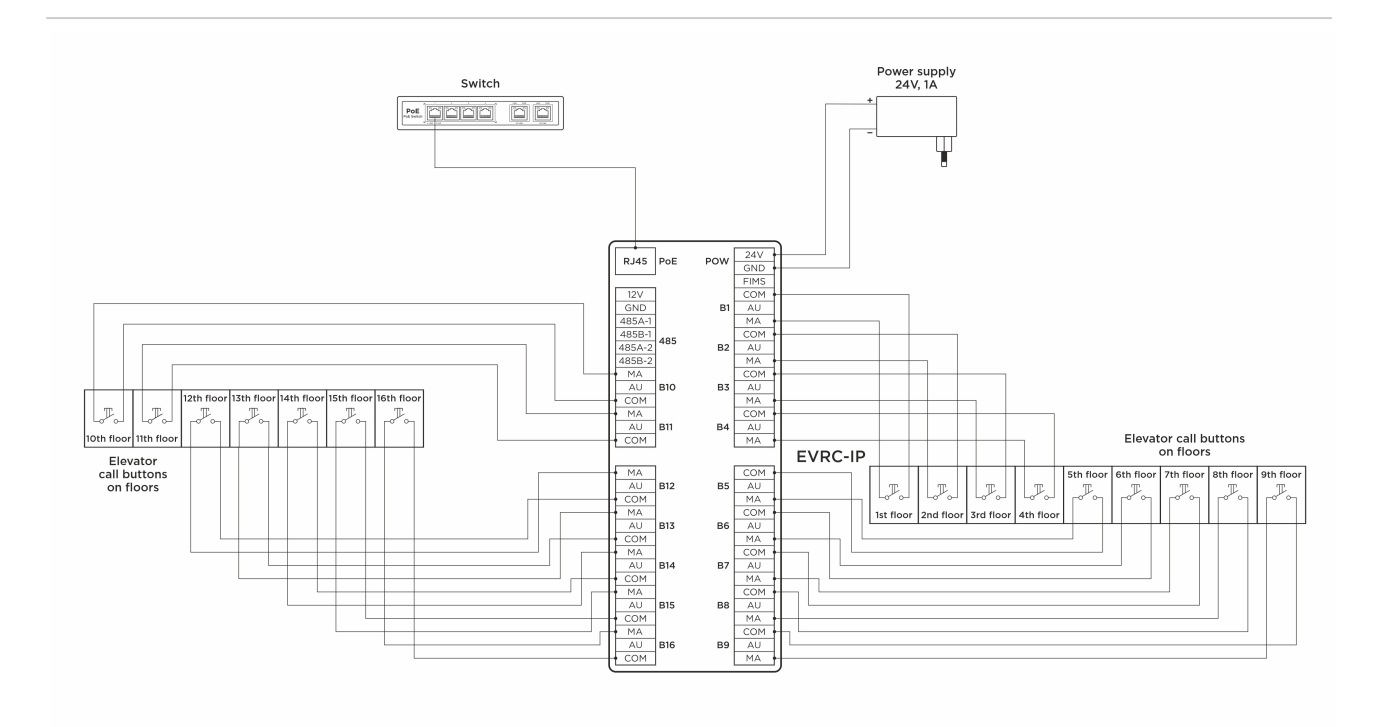

<span id="page-5-2"></span>2.2 Connection to elevator buttons on elevator car keypad

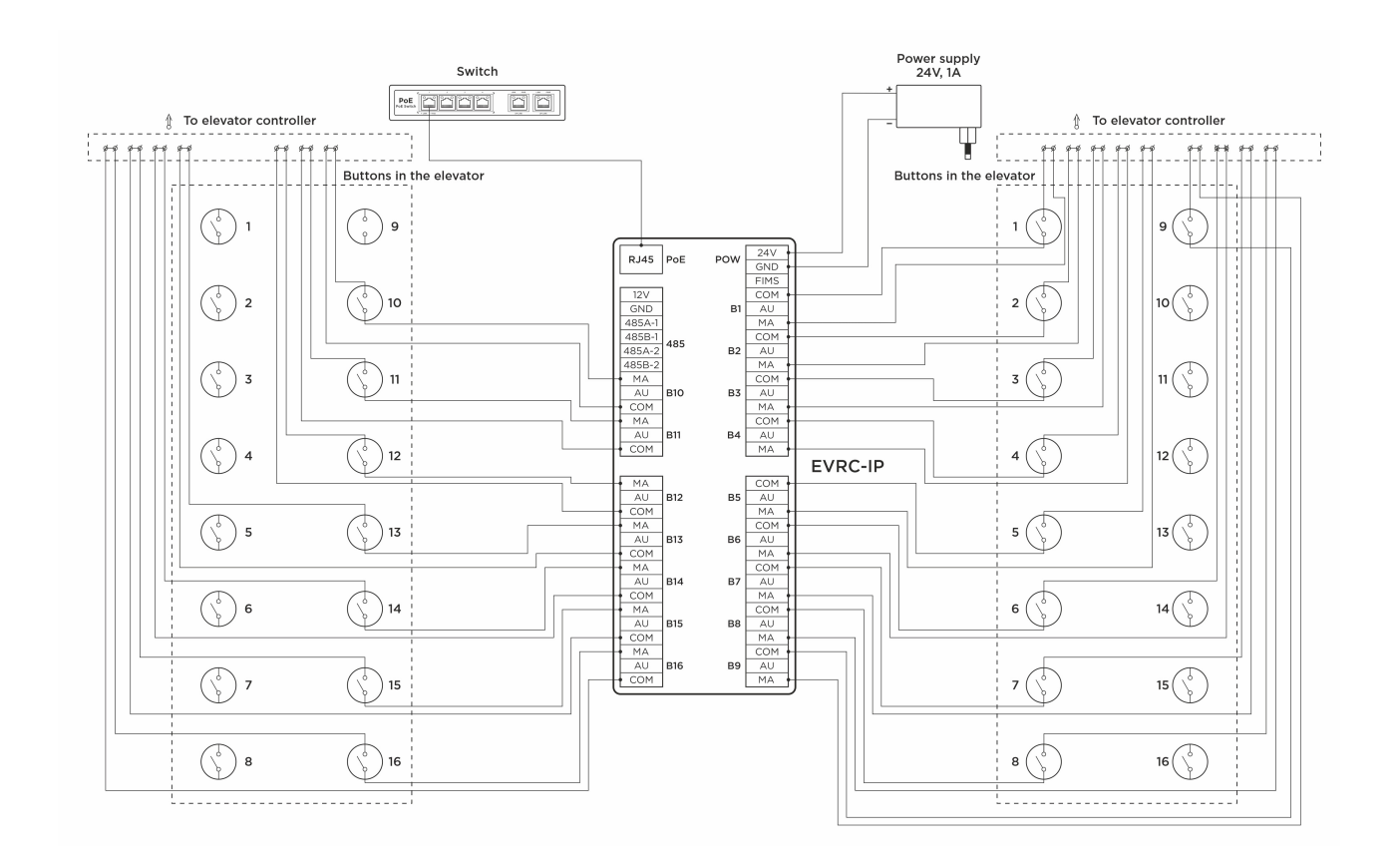

## <span id="page-6-0"></span>2.3 Connection directly to the elevator controller or cross equipment

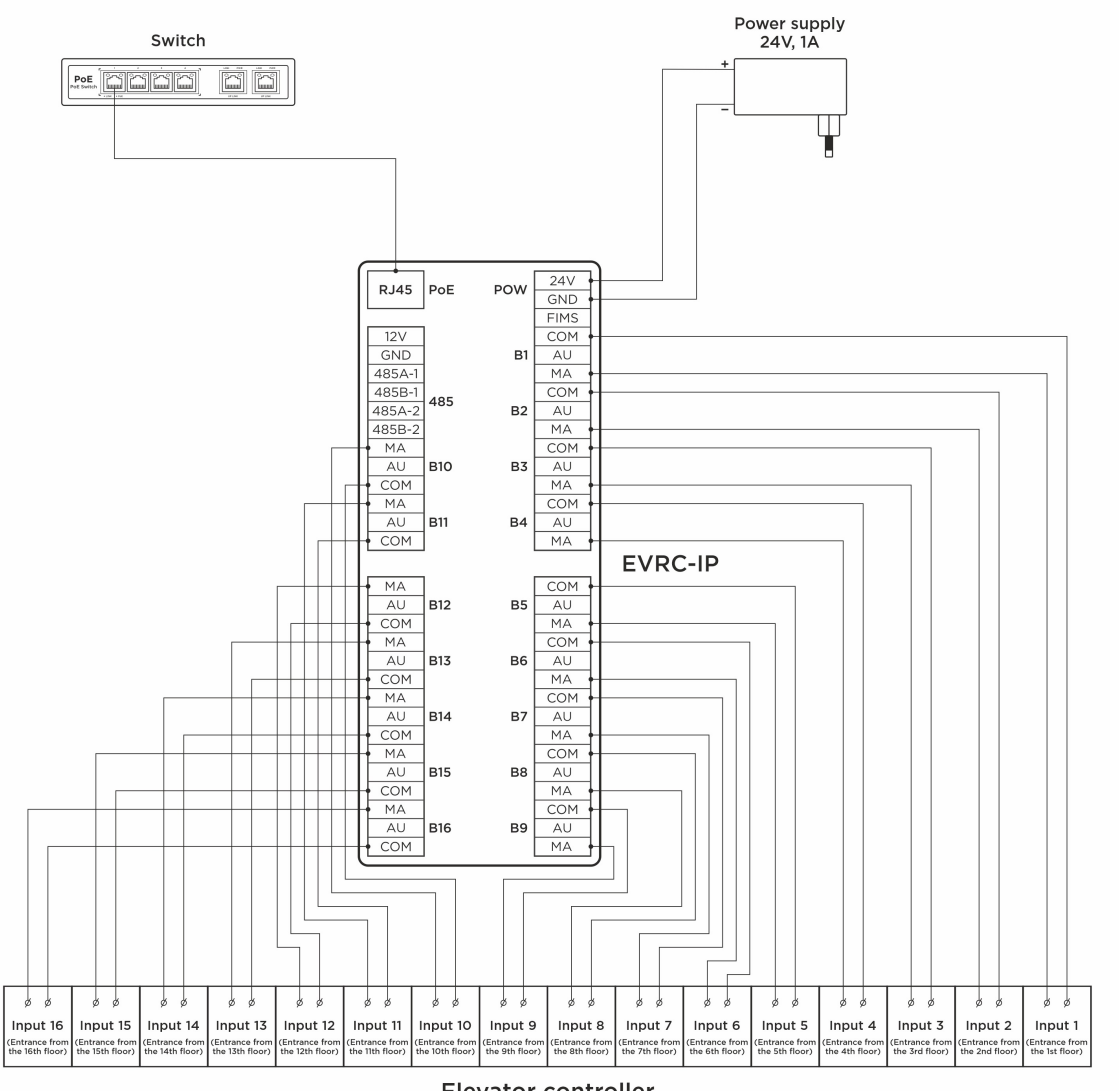

Elevator controller or elevator controller input module

## <span id="page-8-0"></span>3 Configuration through web interface

After connecting the device, you can open the web interface to configure the device.

- Login[\(see page 9\)](#page-8-1)
- [Dashboard](#page-9-0)(see page 10)
- [Network configuration](#page-10-0)(see page 11)
- Device[\(see page 14\)](#page-13-0)
- [Access management](#page-20-0)(see page 21)
- Logs[\(see page 24\)](#page-23-0)
- Security[\(see page 26\)](#page-25-0)
- System[\(see page 27\)](#page-26-0)

## <span id="page-8-1"></span>3.1 Login

A lift controller is configured remotely through the web interface by connecting to the device via an internet browser on the PC. The controller and PC from which you plan to access the device must be connected to the same network segment.

In the Internet browser, you must enter the controller IP address into the address input line. To find the device and figure out its IP address you can use [this search and upgrade tool](http://cdn.bas-ip.com/files/Software/Remote_Upgrade_Tool.zip)<sup>1</sup> that shows all connected to the network devices. In the list, find the controller as shown in the picture below (the controller has the letter E in its ID).

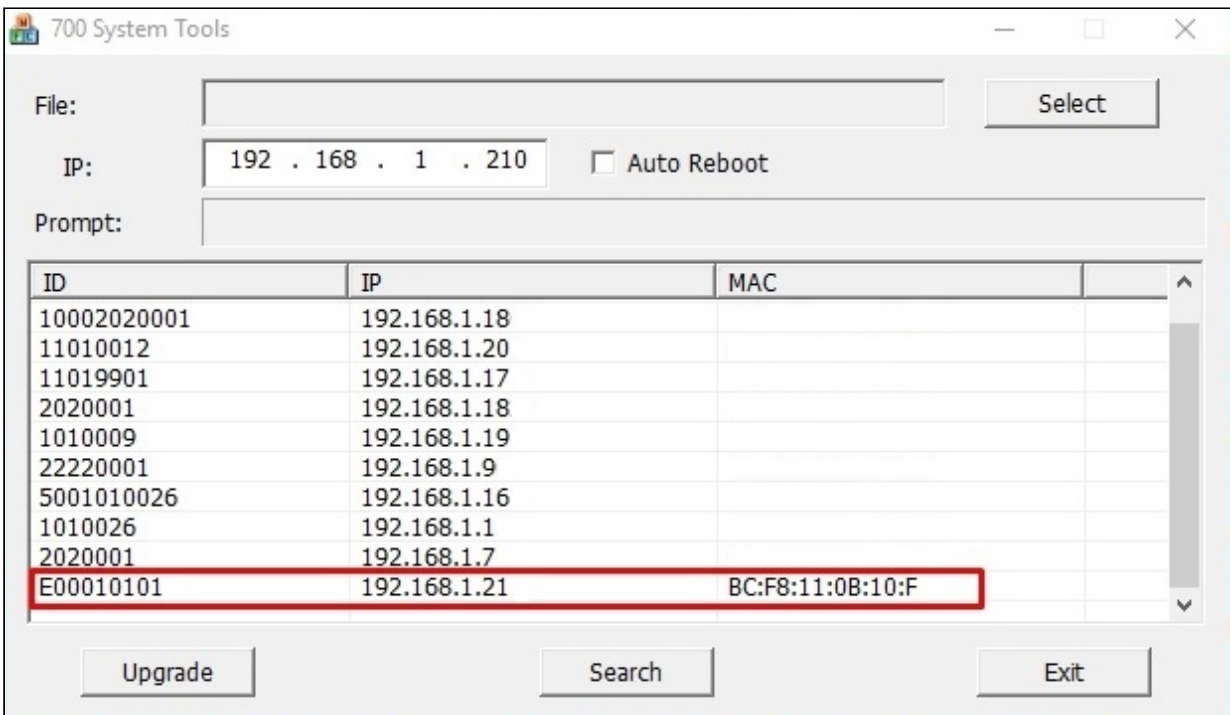

After entering an IP address in the browser, a window to type a login and password will appear. At the top right corner, you can change the interface language. English, Ukrainian, Spanish, Polish, Dutch, and Russian languages are available.

<sup>1</sup> http://cdn.bas-ip.com/files/Software/Remote\_Upgrade\_Tool.zip

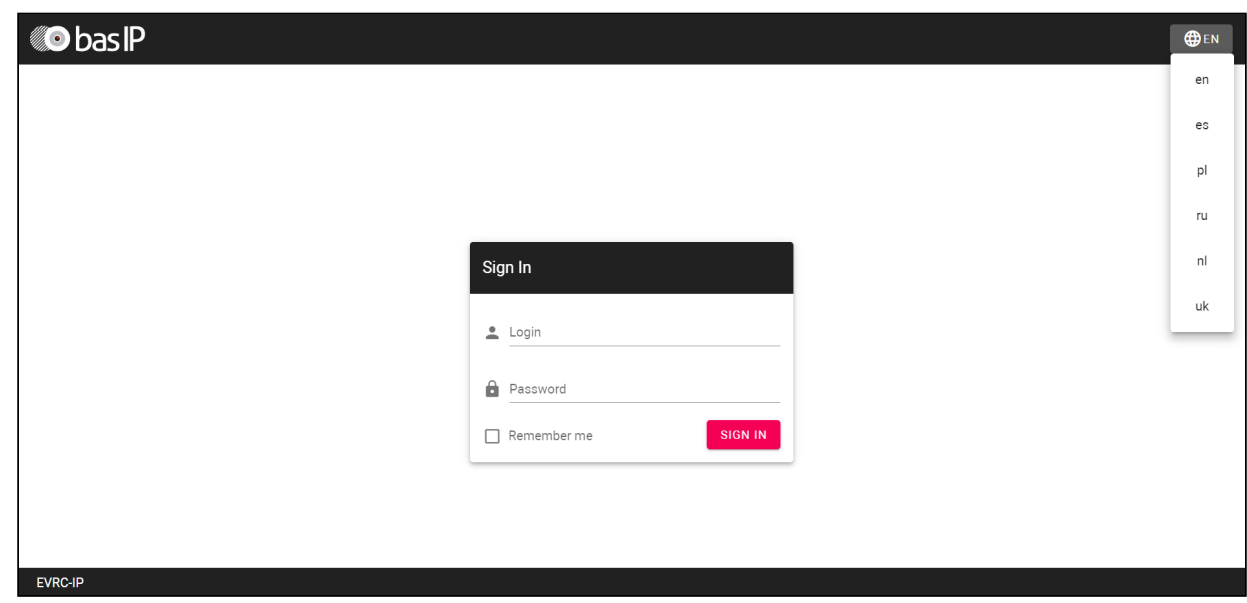

**O** Info

Default values to enter the web interface:

Login: **admin**

Password: **123456**

You can change the password in the appropriate tab.

## <span id="page-9-0"></span>3.2 Dashboard

After successful authorization, the following **device information** will be displayed:

- **Framework**;
- **Launcher** (firmware) version;
- Device **serial number**;
- **Device name;**
- **API** version;
- Current working **mode;**
- **Model** name;

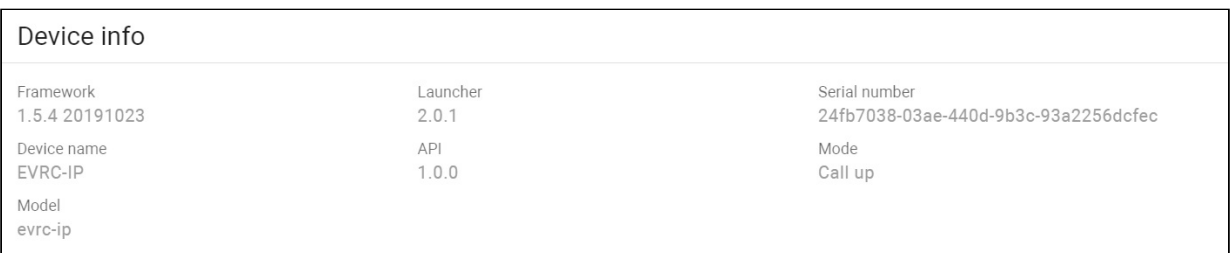

#### The page also contains **network information**:

- Сurrent state of the **DHCP** connection (automatic network settings acquisition mode);
- Сurrent **IP address** of the module;
- **Subnet Mask**;
- Main **gateway** address;
- **DNS server** address;
- Module **MAC address**;

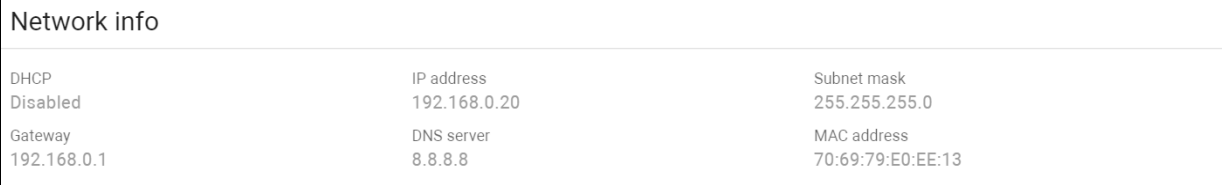

## <span id="page-10-0"></span>3.3 Network configuration

You have access to the network, custom NTP, and management system settings in the tab.

- [Network settings](#page-10-1)(see page 11)
- [NTP server](#page-11-0)(see page 12)
- [Management system](#page-12-0)(see page 13)

### <span id="page-10-1"></span>3.3.1 Network settings

Here you can turn on/off **DHCP** connection and get network settings automatically or enter it manually.

For correct module work you must enter:

- Device **IP** address;
- Subnet **mask**;
- The main **gateway**;
- **DNS** server address;

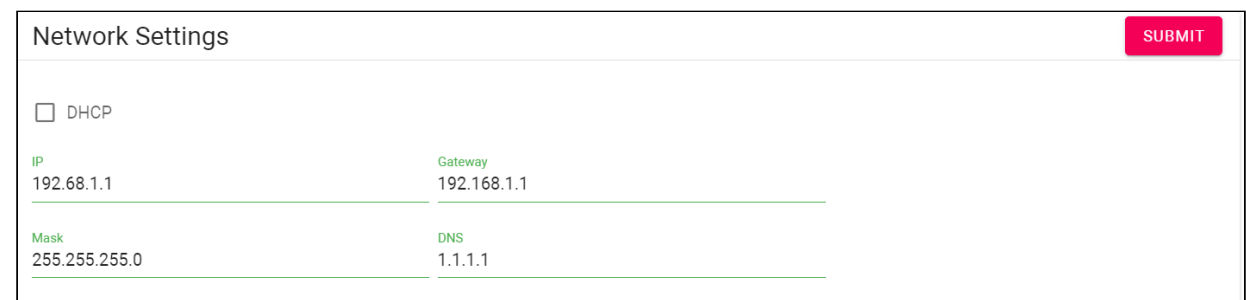

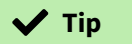

By default, a device can have a static IP address 192.168.1.90 or 192.168.1.91.

### <span id="page-11-0"></span>3.3.2 NTP server

NTP server data is used for time and date automatic synchronization between the module and a server for correct functioning. Using the automatic setting of time, data will be automatically synchronized with a server via the Internet. Therefore, this option requires an Internet connection. To configure server work, complete the steps:

- 1. Tick **Set time automatically** box.
- 2. Enter server **URL** or **IP address**.
- 3. Select the required **timezone**.
- 4. Submit changes.

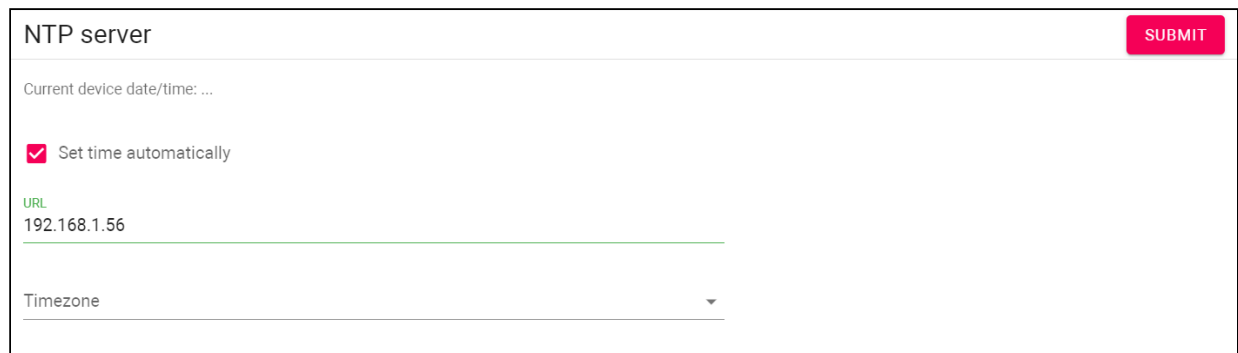

You can also set the time and date manually. You must deactivate the **Set time automatically** feature and enter the date and timezone and save these settings.

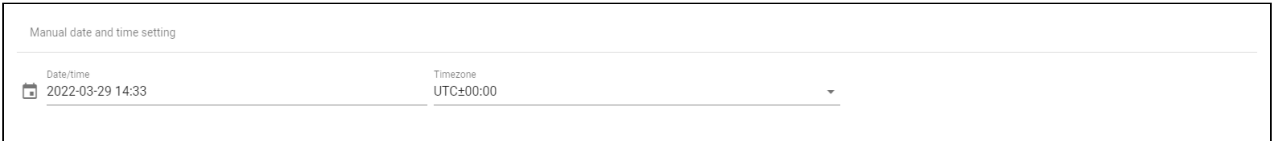

### <span id="page-12-0"></span>3.3.3 Management system

In this section, you can add the BAS-IP Link server for access control, management, and monitoring of all devices and IP telephony.

To do it, you must:

- 1. Activate **Use of BAS-IP Link server**.
- 2. Enter an **IP address** or **domain name** of the server where the Link software is installed.
- 3. Provide device **password** to Link server.
- 4. Submit settings.

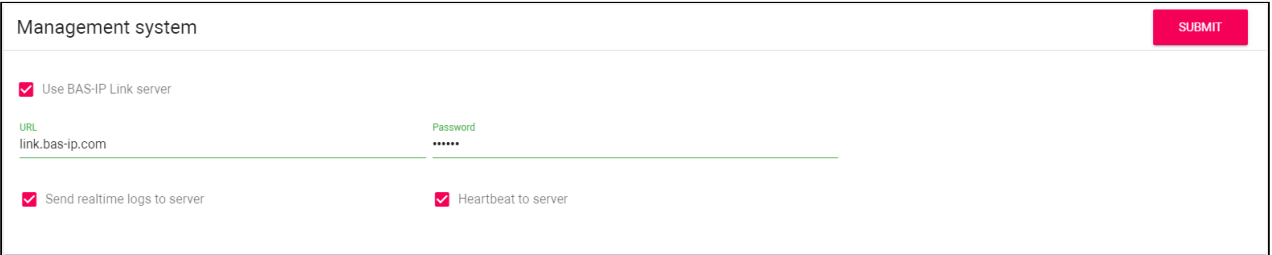

If necessary, you can activate **sending** of **real-time logs** and **heartbeat** (current status: online/offline) from the panel to the server.

#### **Info**

If **sending logs** feature **is enabled** and the **server is available**, the data is sent in real time.

In case when **the feature is enabled**, but the **server is not available**, the panel accumulates all logs and tries to send them every 10 minutes until the server becomes available. After successful action, the device proceeds to send in real time. The delayed event log can include up to 10 000 entries, and if this number is exceeded, the oldest ones will be cleared, and the server will take them on its own.

If **the feature is disabled**, the server periodically takes logs on its own.

## <span id="page-13-0"></span>3.4 Device

In this tab, you have access to the apartments, floors, ports, and device settings.

- [Apartment Settings](#page-13-1)(see page 14)
- [Device settings](#page-14-0)(see page 15)
- [Device ports state](#page-18-0)(see page 19)
- [Floors and ports settings](#page-18-1)(see page 19)
- [How to add floor and link it with port/s](#page-19-0)(see page 20)

#### <span id="page-13-1"></span>3.4.1 Apartment Settings

For all devices from the network (panels, monitors) correct connection and functioning, you must enter the following parameters for the controller:

- **Building** number where the controller is installed (1-9999);
- **Unit** number where the controller is installed (0-99);
- **Device number**. Be careful, the numbering starts from **10** (and it stands for device No. 1) and ends with 100 000.

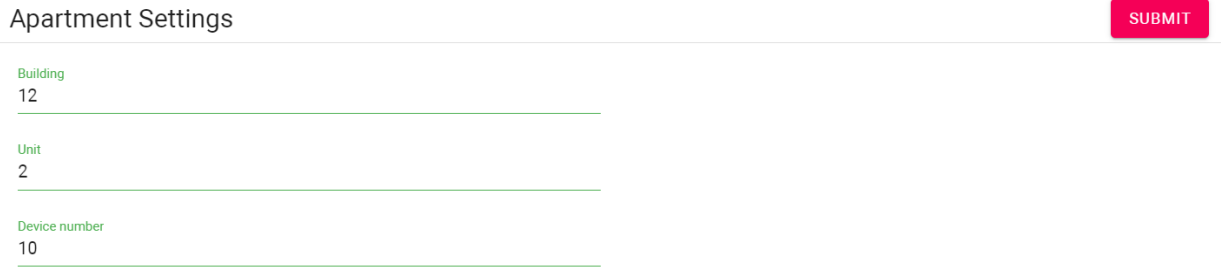

### <span id="page-14-0"></span>3.4.2 Device settings

In this part, you can set and configure controller operation mode. 5 modes are available:

• **Call up/down** mode allows moving in both directions (up/down). Users can call the lift from the monitor (to the floor where the monitor is installed) or from the Link app (to the floor where the apartment is) with the help of up and down calling buttons. 8 ports are available for upward movement in this mode, and 8 ports for downward movement.

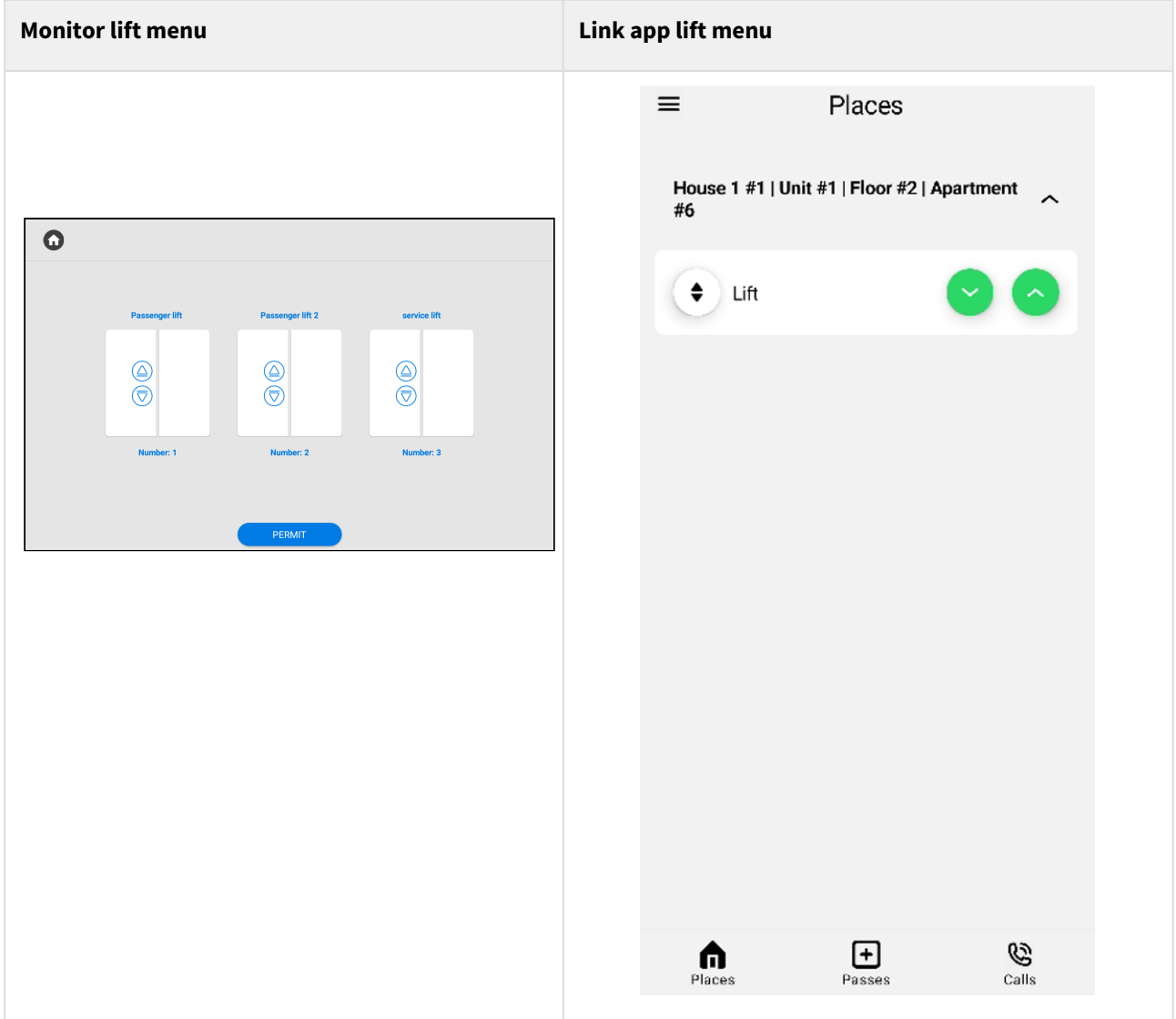

You also can **allow broadcasts processes in the up-down mode** and expand its possibilities. This feature enables:

- to call the lift to the floor where the panel is installed when bringing the identifier to the panel (monitor and panel should have the settings as shown further);
- to call the lift up from the monitor by pressing only the **Permit** button (the monitor should have the settings as shown further). The lift will be called to the floor where the monitor is installed;
- to call the lift from the monitor during the talk between the monitor and the panel (monitor and panel should have the settings as shown further). If you press Key 1/Key 2 and open the lock, the lift

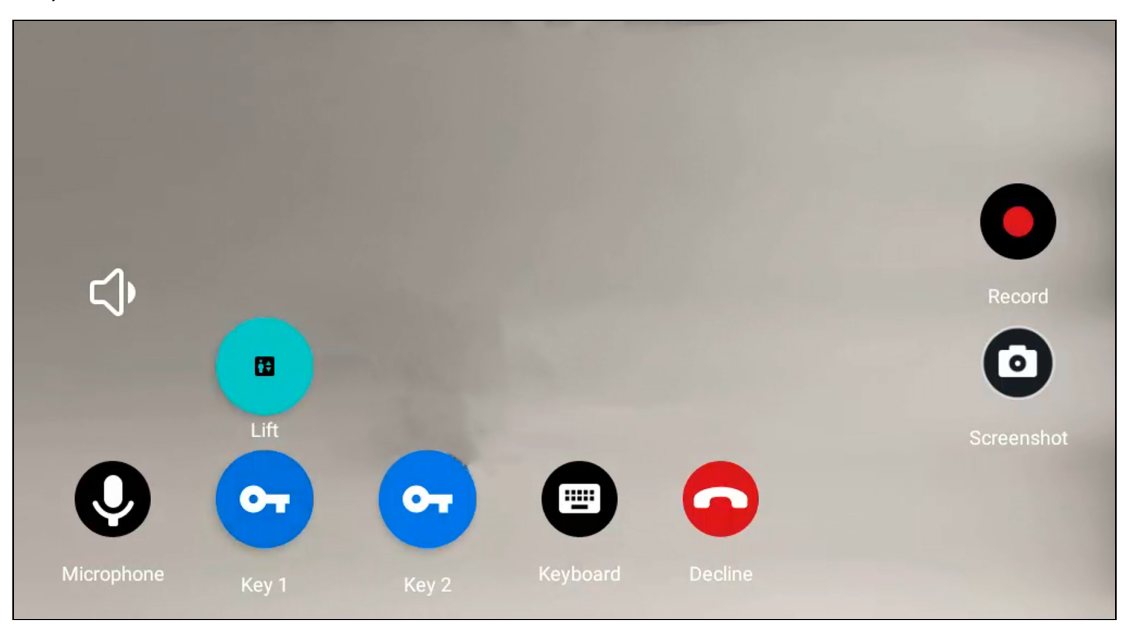

call button will appear. The lift will be called to the floor where the panel is installed to move up/ down;

• **Call down** mode stands for only down moving. Users can call the lift from the monitor (to the floor where the monitor is installed) or from the Link app (to the floor where the apartment is) with the help of a down calling button. 16 ports are available for downward movement.

You also can **allow broadcasts processes in the down mode** and expand its possibilities. This feature enables:

- to call the lift to the floor where the panel is installed when bringing the identifier to the panel (monitor and panel should have the settings as shown further);
- to call the lift up from the monitor by pressing only the **Permit** button (the monitor should have the settings as shown further). The lift will be called to the floor where the monitor is installed to move down;
- to call the lift from the monitor during the talk between the monitor and the panel (monitor and panel should have the settings as shown further). If you press Key 1/Key 2 and open the lock, the lift call button will appear. The lift will be called to the floor where the panel is installed to move down.
- **Call up** mode stands for only up moving. Users can call the lift from the monitor (to the floor where the monitor is installed) or from the Link app (to the floor where the apartment is) with the help of a up calling button. 16 ports are available for upward movement.

You also can **allow broadcasts processes in the up mode** and expand its possibilities. This feature enables:

- to call the lift to the floor where the panel is installed when bringing the identifier to the panel (monitor and panel should have the settings as shown further);
- to call the lift up from the monitor by pressing only the **Permit** button (the monitor should have the settings as shown further). The lift will be called to the floor where the monitor is installed to move up.
- to call the lift from the monitor during the talk between the monitor and the panel (monitor and panel should have the settings as shown further). If you press Key 1/Key 2 and open the lock, the lift call button will appear. The lift will be called to the floor where the panel is installed to move up.

#### **How to configure Call up/down, Call up, Call down modes**

- 1. Log in to the device web interface. By default, the **username** is admin and the **password** is 123456.
- 2. Go to the **Device** tab > **Device settings** section.
- 3. Set the necessary **mode.**
- 4. Click **allow broadcasts processes in mode,** if you need to expand functionality.
- 5. Select the appropriate relay **mode** (COM-NO/COM-NC).
- 6. If necessary, enable **Switch when turning on device** feature. With this feature operating, device relays will be switched when the controller is powered on. So, if the BAS-IP controller is without power, access and control of the elevator will be provided directly through the controller of the elevator manufacturer.
- 7. Set **open time** (in msec.) during which the elevator ports will be closed/open (depending on relay type).
- 8. If necessary, set **relay action time** (in msec.) during which the elevator ports will be closed/open (depending on relay type) if the lock is open via **API**.
- 9. If necessary, set **relay action time** (in msec.) during which the elevator ports will be closed/open (depending on relay type) if the lock is open with an **identifier**.
- 10. Submit settings.

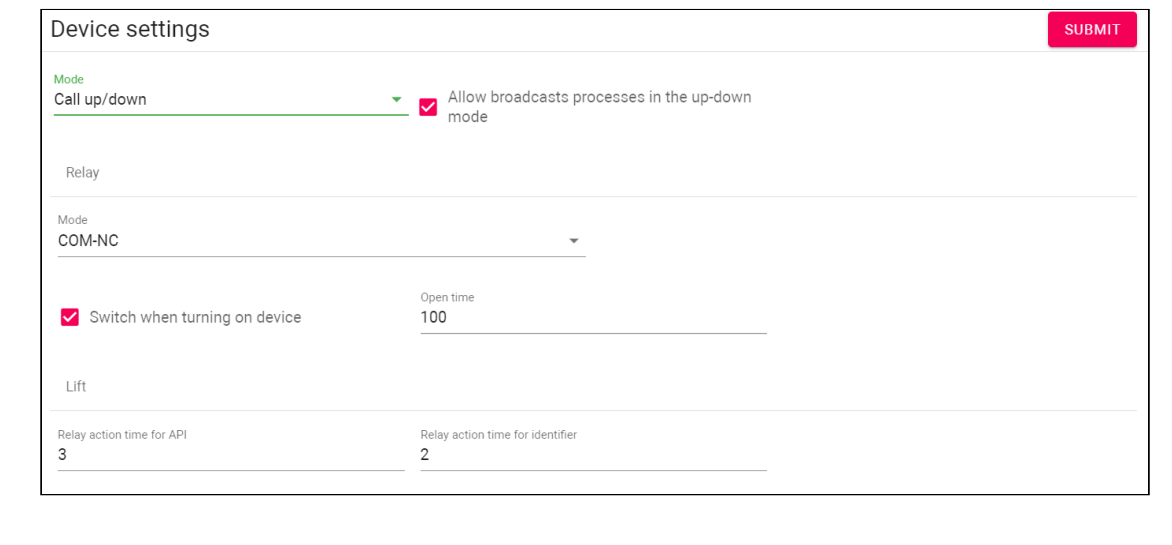

- **Auto call when opening the lock** mode it is not recommended use for users, as it calls lift every time the lock is open (from the monitor, Link app, bringing the identifier to the panel). This mode is better to use for tests.
- **Access control manual mode** allows moving only to floors that are available for the applied identifier. 16 ports are available for movement. This mode is recommended to use in combination with Up-down, Up, or Down modes. Floor restrictions you can configure in the Access management tab.

#### **How to configure Access control manual modes**

- 1. Log in to the device web interface. By default, the **username** is admin and the **password** is 123456.
- 2. Go to the **Device** tab > **Device settings** section.
- 3. Set the necessary **mode.**
- 4. Select the appropriate relay **mode** (COM-NO/COM-NC).
- 5. If necessary, enable **Switch when turning on device** feature. With this feature operating, device relays will be switched when the controller is powered on. So, if the BAS-IP controller is without power, access and control of the elevator will be provided directly through the controller of the elevator manufacturer.
- 6. Set **open time** (in msec.) during which the elevator ports will be closed/open (depending on relay type).
- 7. If necessary, set **relay action time** (in msec.) during which the elevator ports will be closed/open (depending on relay type) if the lock is open via **API**.
- 8. If necessary, set **relay action time** (in msec.) during which the elevator ports will be closed/open (depending on relay type) if the lock is open with an **identifier**.
- 9. Submit settings.

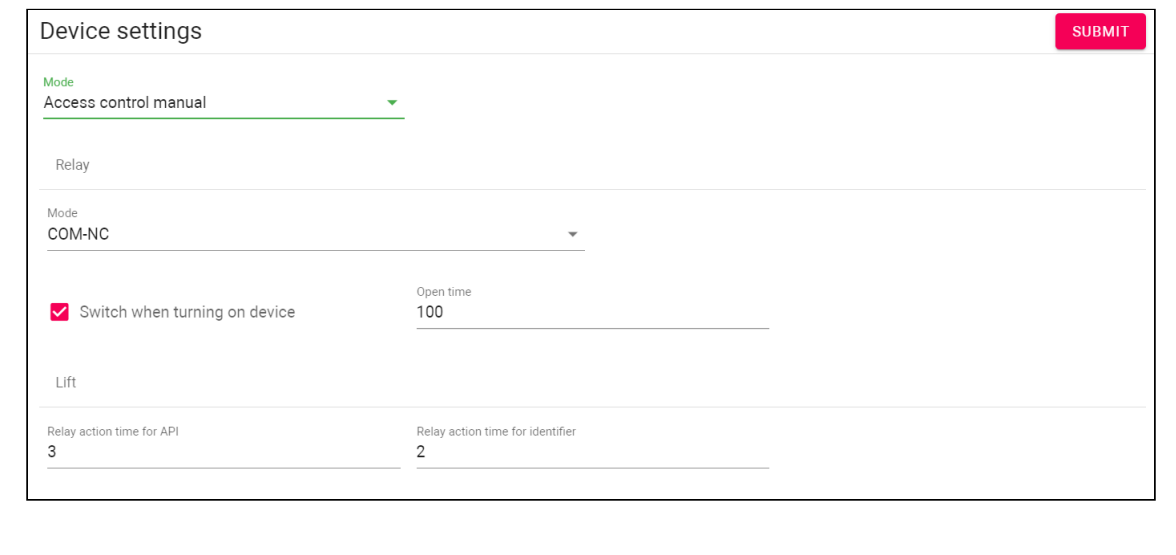

First of all, devices must be in one network and have the same logical address (Building No., Unit No., etc.).

#### **Monitor (indoor video entry phone) configuration for correct operation with lift controller**

Also, in the [Advanced tab](https://wiki.bas-ip.com/ak10/en/advanced-8553839.html)<sup>2</sup> of a monitor web interface, you must add a module by entering its device number and any name.

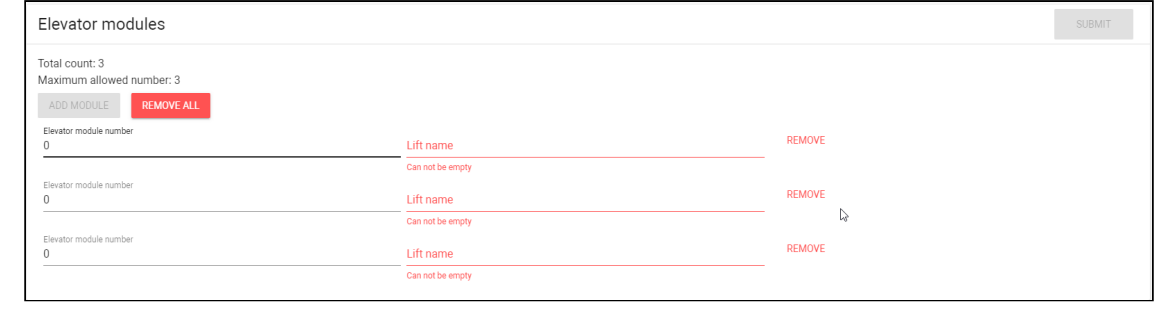

#### **Entry panel configuration for correct operation with lift controller**

<sup>2</sup> https://wiki.bas-ip.com/ak10/en/advanced-8553839.html

In th[e Access management tab](https://wiki.bas-ip.com/bipanels/en/acess-management-18547707.html#id-%D0%A1%D0%9A%D0%A3%D0%94-Additionalsettings)<sup>3</sup> (in the panel web interface), you must enter the floor number where the panel is installed (for calling the lift to this floor is brought to the panel). Also, if you allow broadcasts processes in mode, necessary features (send the elevator to the specified floor using the identifier and/or send the elevator to the specified floor when the lock is opened from the monitor) must be enabled for the panel.

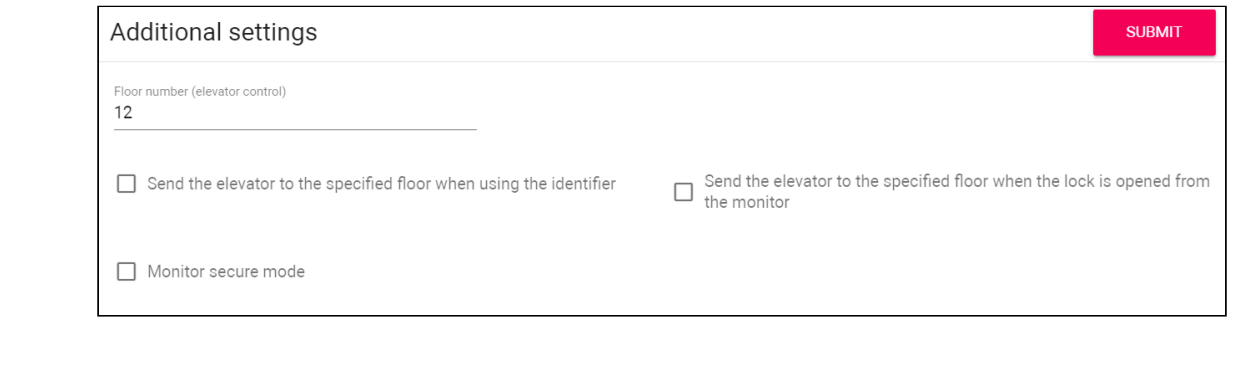

#### <span id="page-18-0"></span>3.4.3 Device ports state

In this section, you can check and test each port of the lift controller. There is an opportunity to open/close port remotely by choosing the relay **state** and set the **open time** (in msec.) during which the relay will be closed/open. After selecting the status and setting the time, click Submit to apply settings.

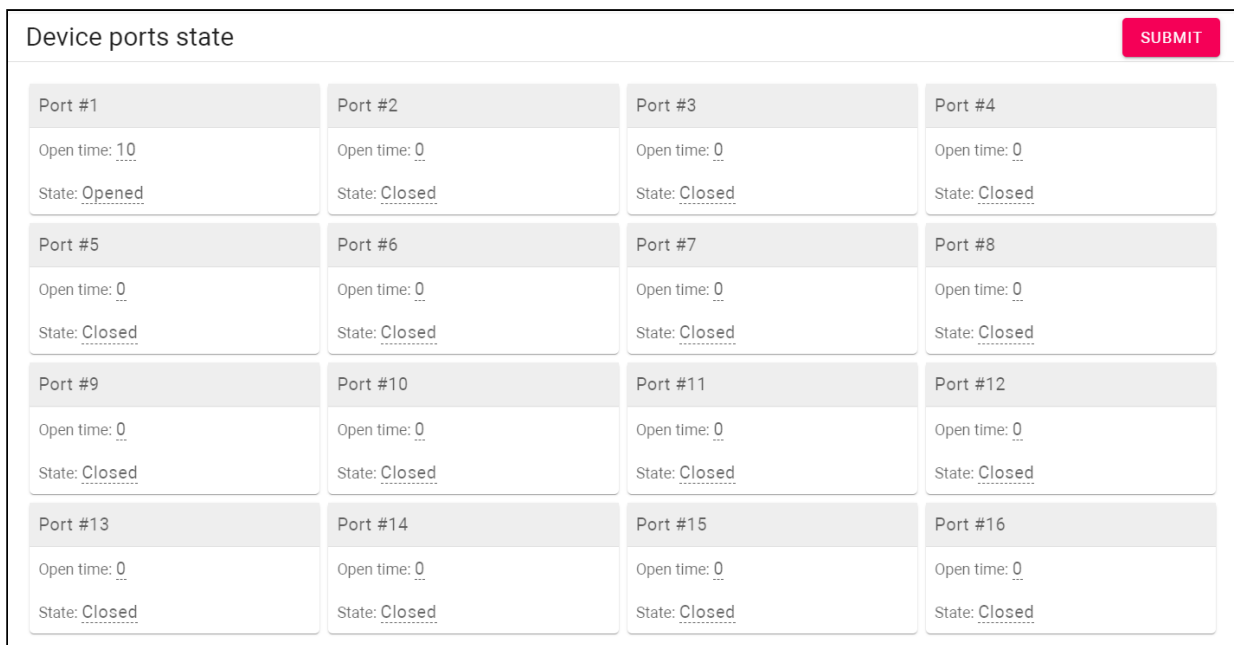

## <span id="page-18-1"></span>3.4.4 Floors and ports settings

<sup>3</sup> https://wiki.bas-ip.com/bipanels/en/acess-management-18547707.html#id-СКУД-Additionalsettings

<span id="page-19-0"></span>This section configures floor settings and links floor logical addresses with the required port.

#### 3.4.5 How to add floor and link it with port/s

- 1. Log in to the device web interface. By default, the **username** is admin and the **password** is 123456.
- 2. Go to the **Device** tab > **Floors and ports** section.
- 3. Click **Add**.
- 4. Enter all required data:
	- Elevator **name**;
	- **Port** No. (from 8 or 16) that connected to this floor at the controller. You can select more than 1 port, if necessary.
	- **Floor** No.;
	- Numbers of **apartments** that are on this floor. This information is important if you want to configure access to the floor for apartments that are located on it only;
	- whether the floor is **public** or not. If it is public, users will always have access to it despite their identifier settings (whether users have access to the floor or not);
- 5. Click **Confirm**.
- 6. Submit settings to save data.

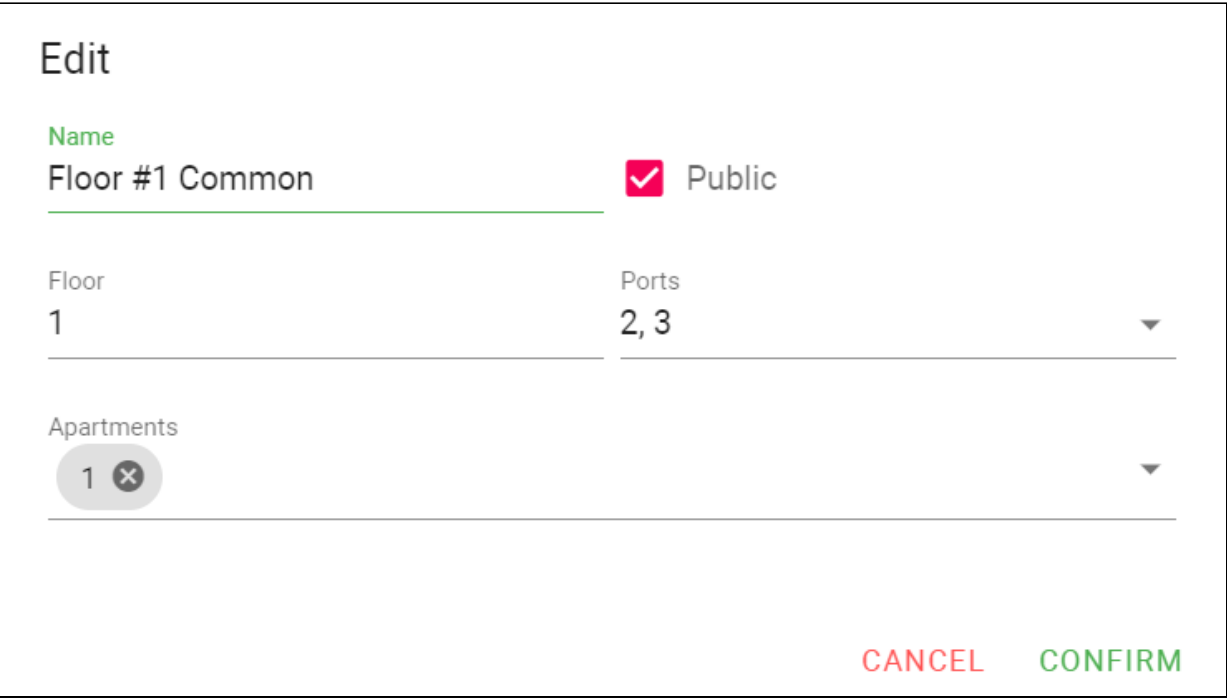

As a result, you will have a table with information about the number of added floors, their names, the numbers of apartments that are on the exact floor, whether the floor is public or private, and the number/s of ports that are

linked with the floor. If necessary, you can edit the information in table or delete  $\Box$  one or more entries.

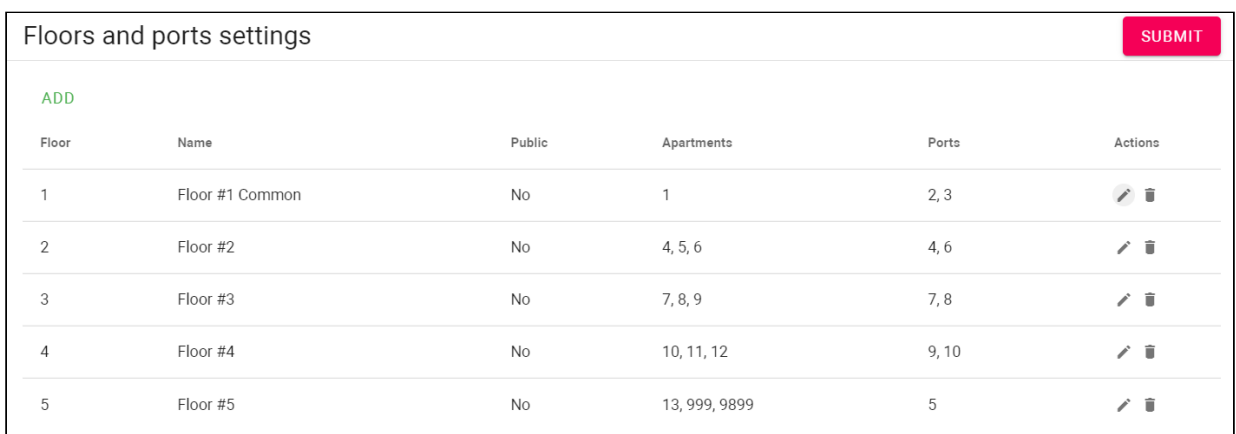

## <span id="page-20-0"></span>3.5 Access management

You can use this tab to set the parameters of the access control system and add identifiers.

- [Access management](#page-20-1)(see page 21)
- [Identifiers](#page-20-2)(see page 21)
- [How to add an identifier to the lift controller](#page-20-3)(see page 21)

#### <span id="page-20-1"></span>3.5.1 Access management

In this section, you can set information about:

- **Wiegand type** of a panel card reader. Wiegand-26, Wiegand-34, and Wiegand-58 types are available for work.
- **Identifier representation** systems. All identifiers can be displayed in Decimal and HEX numeral systems.

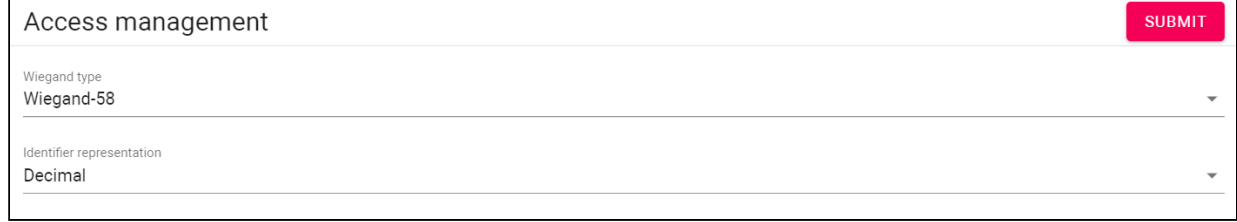

### <span id="page-20-2"></span>3.5.2 Identifiers

<span id="page-20-3"></span>You must add all identifiers in this section if they are used to open the lock and call the lift to a specified floor or/and provide access to selected floors for different identifiers.

#### 3.5.3 How to add an identifier to the lift controller

- 1. Log in to the device web interface. By default, the **username** is admin and the **password** is 123456.
- 2. Go to the **Access management** tab > **Identifiers** section.
- 3. Click **New identifier** and enter all required data:
	- **Identifier type** (Card/Access code/UKEY/QR-code/Face ID);
	- Identifier number (it is better to copy it fro[m panel settings](https://wiki.bas-ip.com/bipanels/en/identifiers-18547719.html)<sup>4</sup>);
	- **Owner name;**
	- **Owner type** (Owner/Guest);
	- One or some **floors** to which the ID will have access;
	- One or some **apartments** (the ID will have access to a floor/s where the apartments are);
- 4. Confirm entered data.

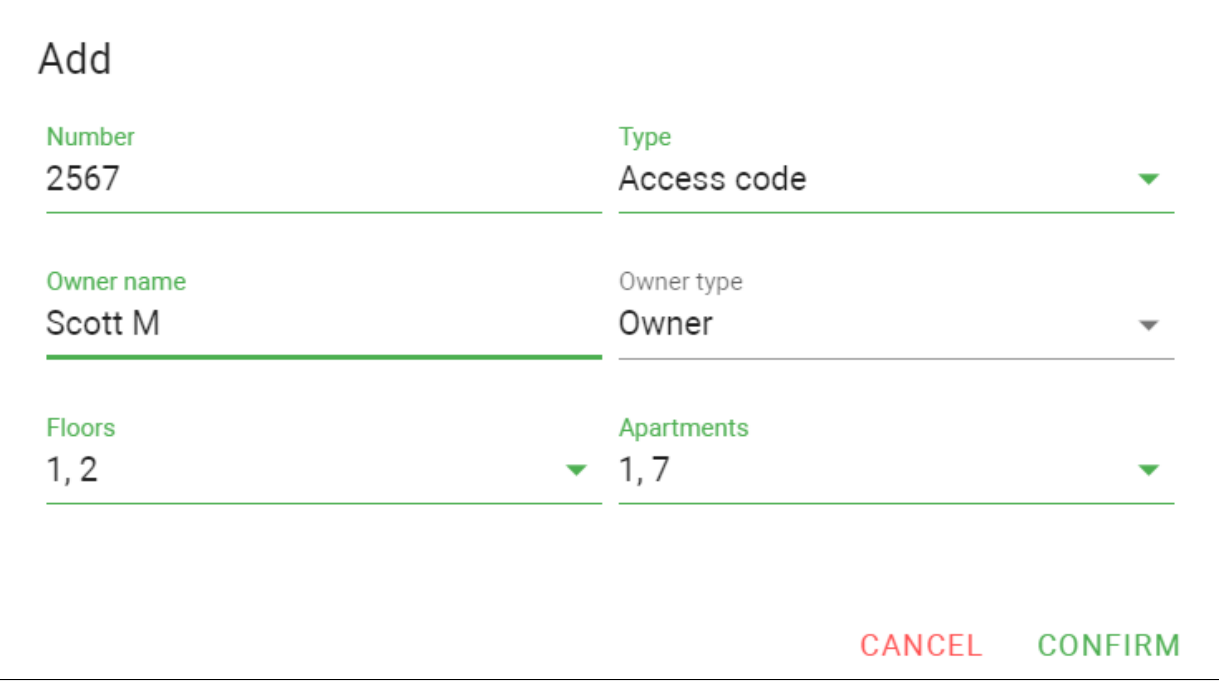

#### $\sqrt{I}$

You can enter either only the **Floor** or only the **Apartments field** or fill in both. If you fill in the **Floors** field, the ID owner will be allowed to go only to selected floor/s.

If you fill in the **Apartment** field, the ID owner will be allowed to go to a floor/s where the selected apartment/s situated.

By filling in both parameters you can make access restrictions more flexible.

As a result, the table with all information about identifiers will be created. If necessary, you can edit the information

 $\blacksquare$  in table or delete  $\blacksquare$  one or more identifiers.

<sup>4</sup> https://wiki.bas-ip.com/bipanels/en/identifiers-18547719.html

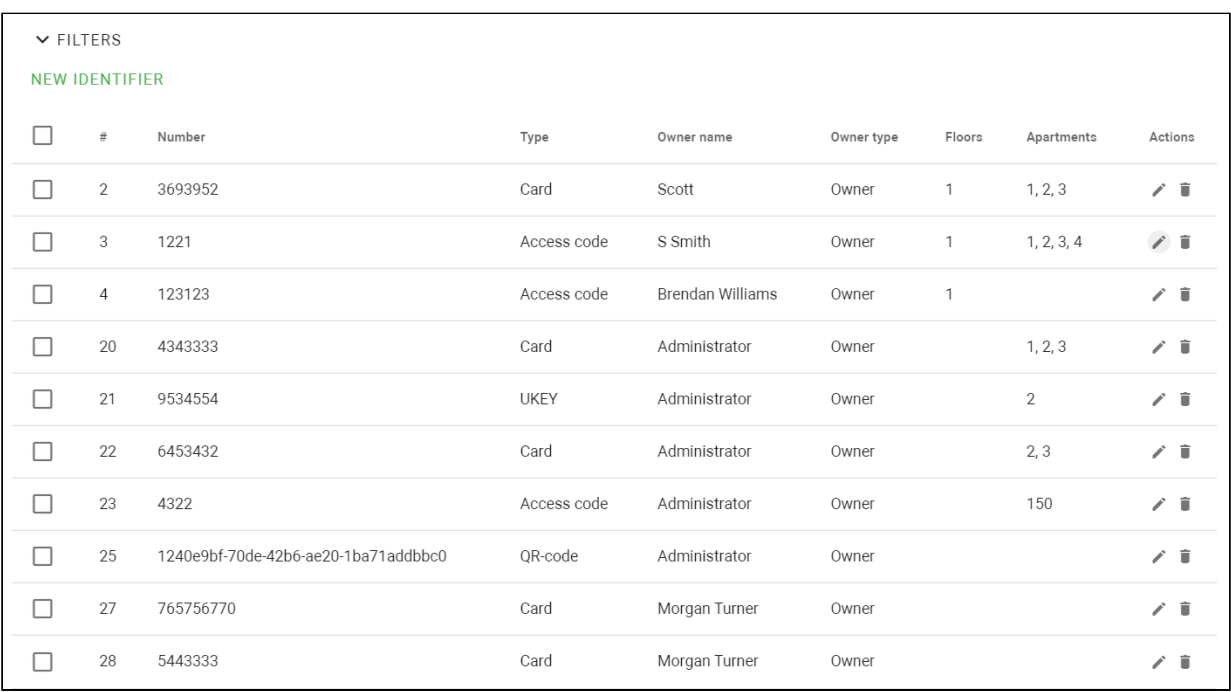

Also, there is an option to filter identifiers. To do this, you need to click the **Filters** button, set the necessary parameters, and click **Apply**:

- In the **Field name** line, select the search parameter:
	- **Identifier number:** the display of IDs with the entered number;
	- **Identifier type:** the display of IDs with the chosen type;
	- **Owner name:** the display of IDs with the entered owner name;
	- **Owner type:** the display of IDs with the chosen owner type;
- choose search **condition**:
	- **Equal**: the display of IDs according to a selected parameter. So, if you select owner type equal to a guest, you will see all guest identifiers;
	- **Not equal:** the display of IDS that do not correspond to the selected parameter. So, if you select owner type not equal to a guest, you will see all owner identifiers;
- choose **Field Value** depending on the selected column.

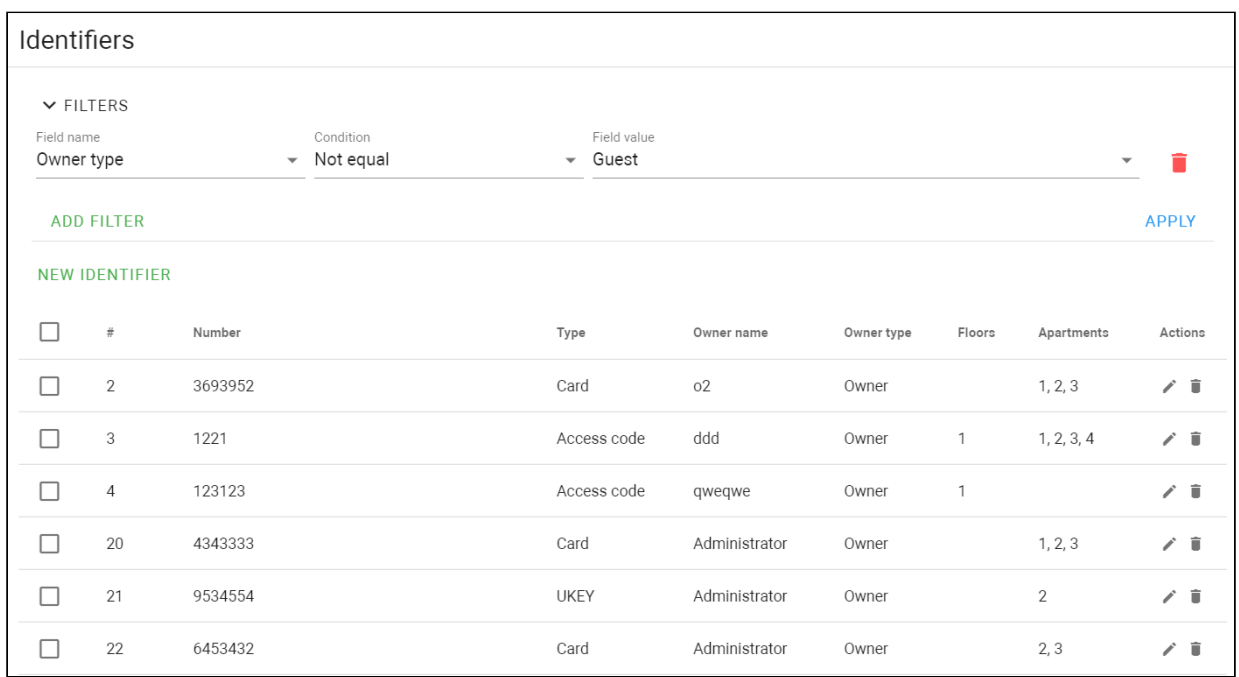

## <span id="page-23-0"></span>3.6 Logs

This tab contains a log that displays all the events that happened with the lift controller: login to the web interface, lift called to the floor, etc. When the number of events exceeds 10,000, the oldest entries are deleted.

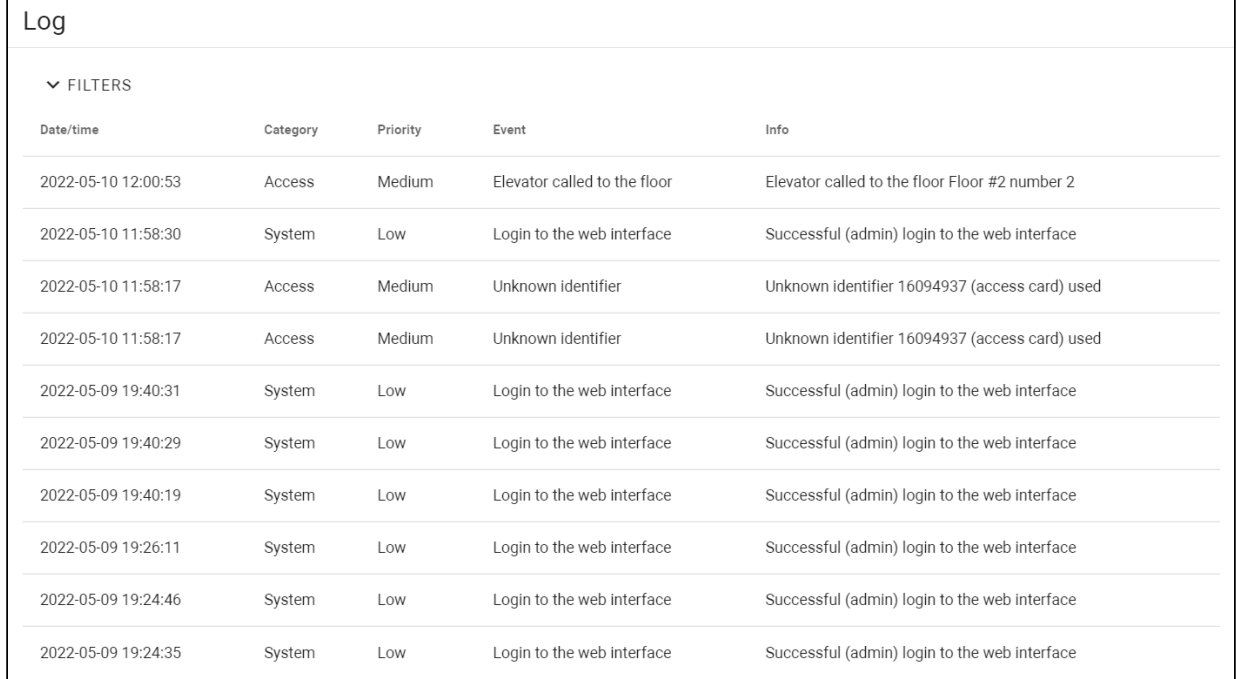

List of all events displayed in the log:

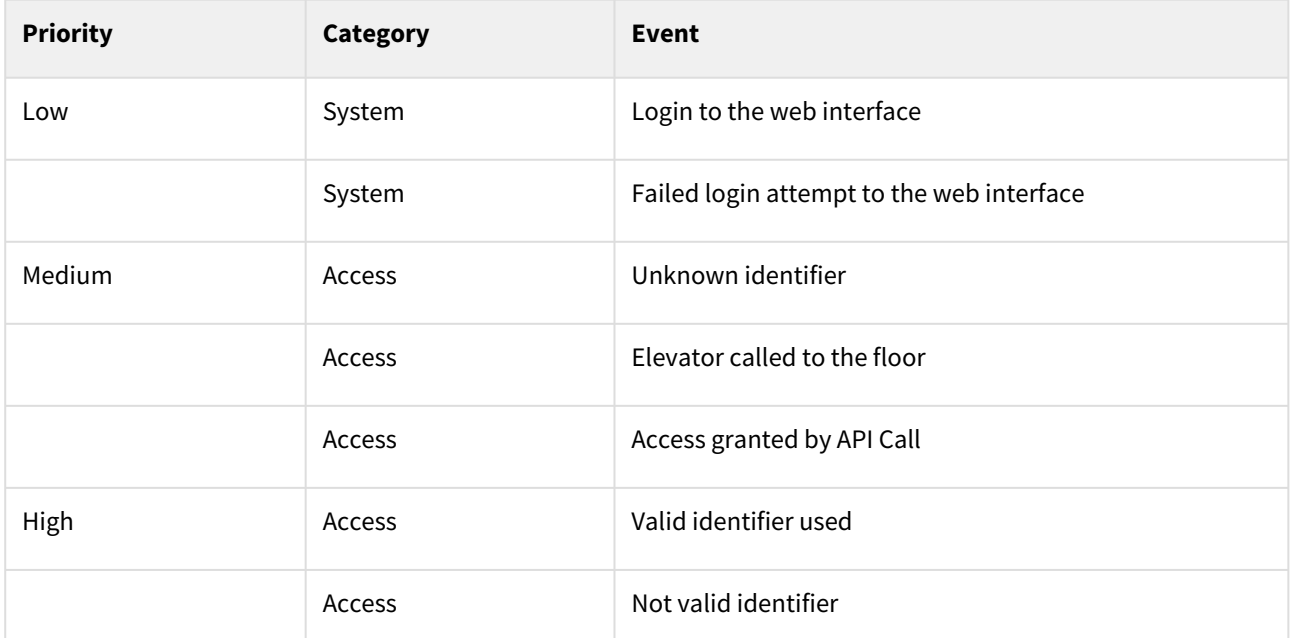

You can sort events by date from most recent to oldest and vice versa. To do this, click the **Date/Time** column.

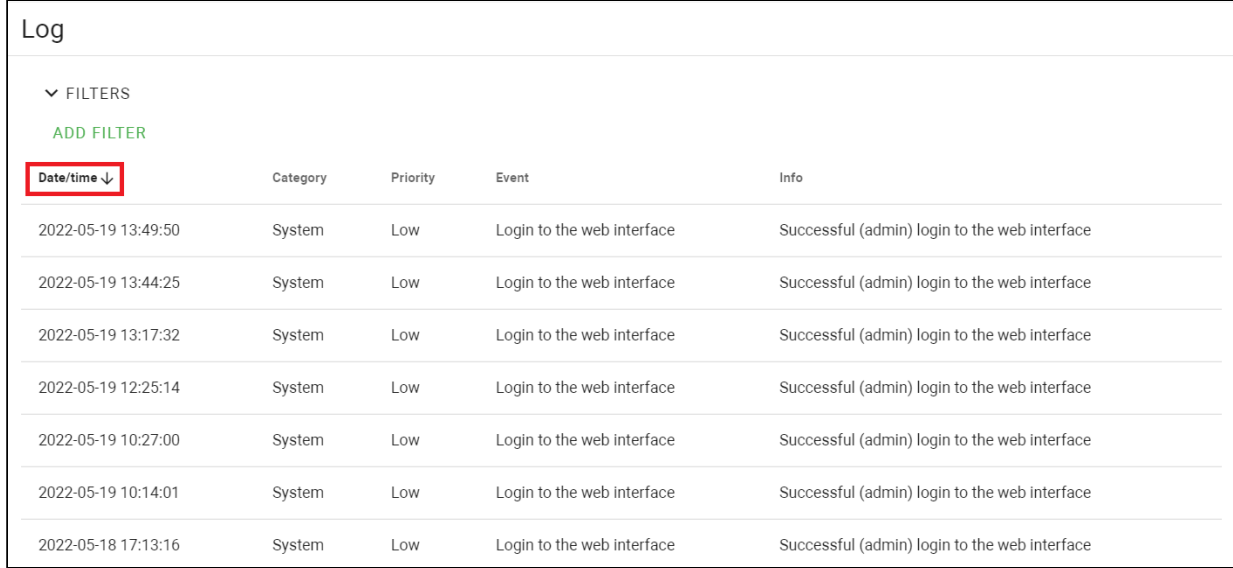

Also, there is a filter with the help of which you can configure a flexible data display and quick search. To do this, you need to click the **Filters** button, set the necessary parameters, and click **Apply**:

- In the **Field name** line, select the search parameter:
	- **Category**: the display of events with the selected category (access, system);
	- **Event**: the display of events from previous tables by their names;
	- **Priority**: the display of events with selected low/medium/high priority;
	- **Date/Time:** the display of events for the exact date and time.
- choose search **condition**:
	- **Equal**: the display of events by a selected parameter. So, if you choose events equal to low priority, you will see all Login to the web interface and Failed login attempt to the web interface events;
- **Not equal:** the display of events that do not correspond to the selected parameter. So, if you select events not equal to low priority, you will see all events except Login to the web interface and Failed login attempt to the web interface.
- choose **Field Value** depending on the selected column.

Also, you can apply up to 3 filters at once. Click **Add filter** to set other parameters. **Matching** field with its variants (or/and) allows displaying events applying both filters or one of them.

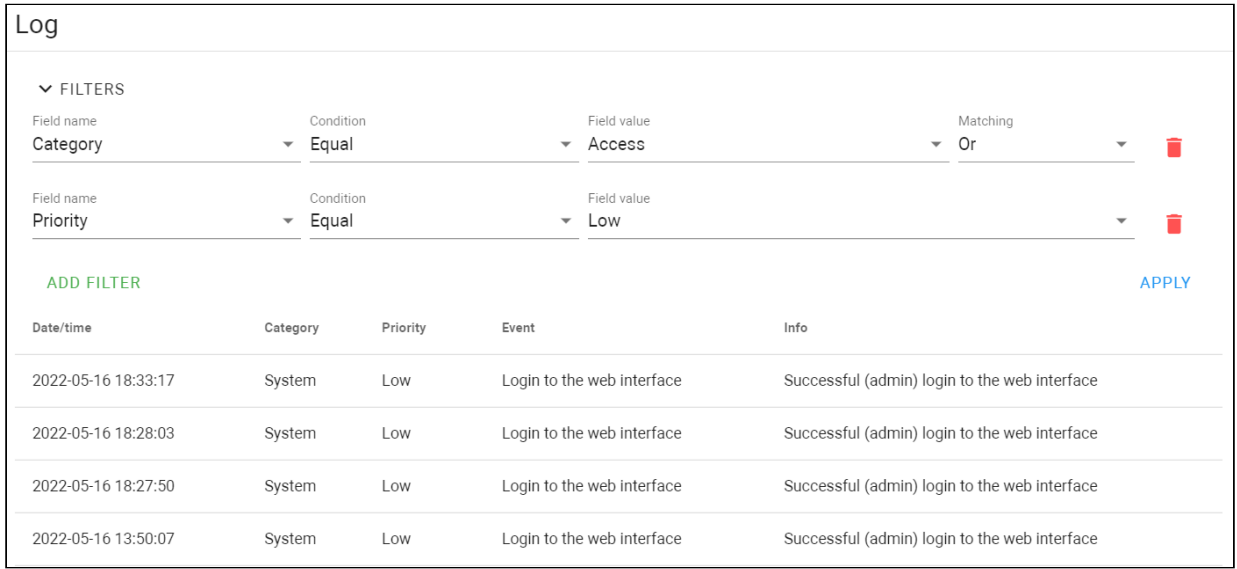

## <span id="page-25-0"></span>3.7 Security

<span id="page-25-1"></span>In this tab, you can change the password to enter the device web interface.

#### 3.7.1 How to change the password

- 1. Log in to the lift controller web interface. By default, the **username** is admin and the **password** is 123456.
- 2. Go to the **Security** tab**.**
- 3. Enter the current password in the **Old** field.
- 4. Create a **new** password and enter it in the appropriate field.
- 5. **Confirm** the new password by re-entering.
- 6. Submit changings.

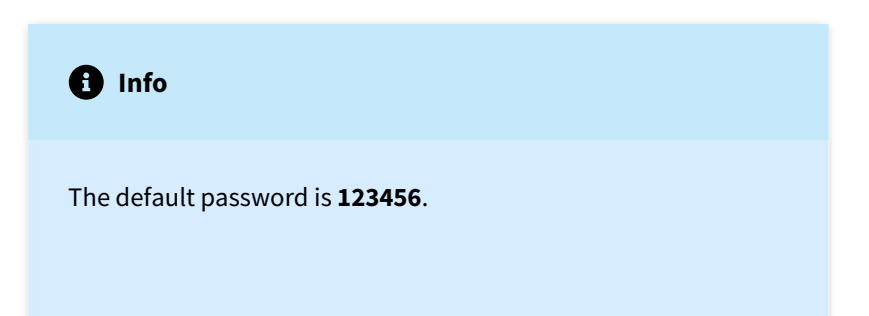

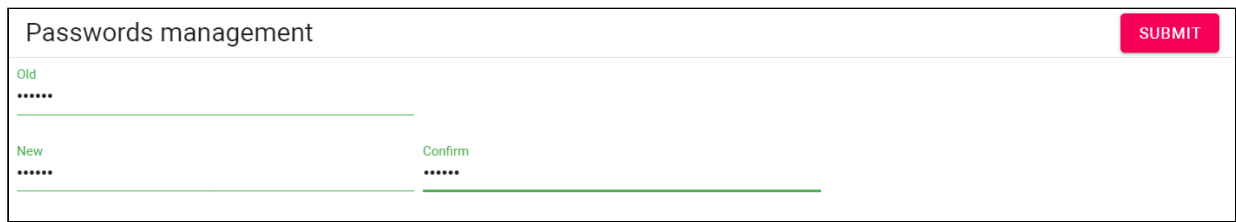

## <span id="page-26-0"></span>3.8 System

In this tab, you can back up or restore module settings, export/import data, update software, change the language, reboot the device, etc.

- Settings[\(see page 27\)](#page-26-1)
- [Export/Import data](#page-26-2)(see page 27)
- [Delete data](#page-27-0)(see page 28)
- [Firmware update server](#page-27-1)(see page 28)
- [How to configure custom server use for firmware updates](#page-29-0)(see page 30)
- [Firmware upgrade](#page-29-1)(see page 30)
- Reboot[\(see page 31\)](#page-30-0)

### <span id="page-26-1"></span>3.8.1 Settings

In this section, you can save all web interface settings (except network settings) by clicking the **Backup whole settings** button. If necessary, you can **choose** the downloaded file and restore saved settings. You can also **reset** the device **to the default settings** by clicking the corresponding button.

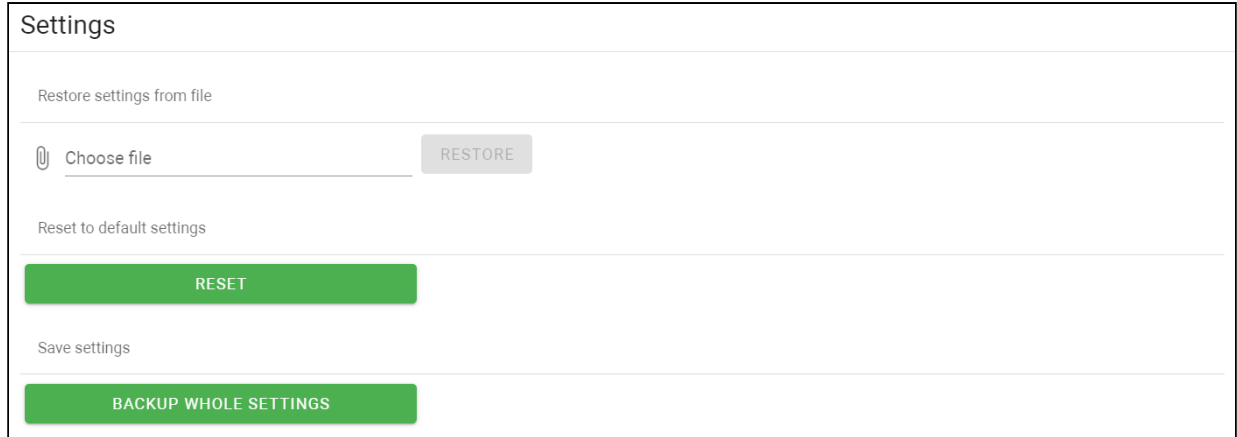

### <span id="page-26-2"></span>3.8.2 Export/Import data

If necessary, you can export or import data about **Apartments, Identifiers** and **Floors**. To export, you must click **Download** and a ZIP archive with tables will be saved on your computer.

Data import is used to copy the exported information to other devices. To do this, **choose ZIP archive** and click **Confirm**.

When importing data, all current data in the **Apartments**, **Identifiers**, and **Floors** tables will be deleted and replaced with new (importing) information without the possibility of restoring.

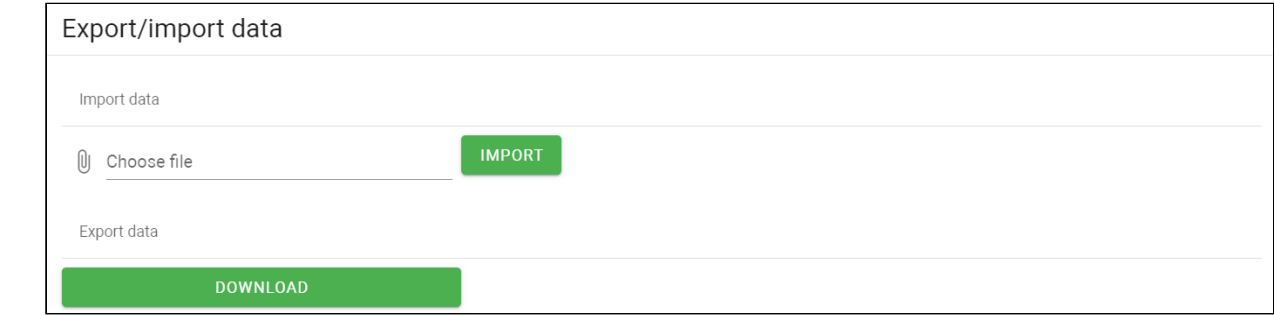

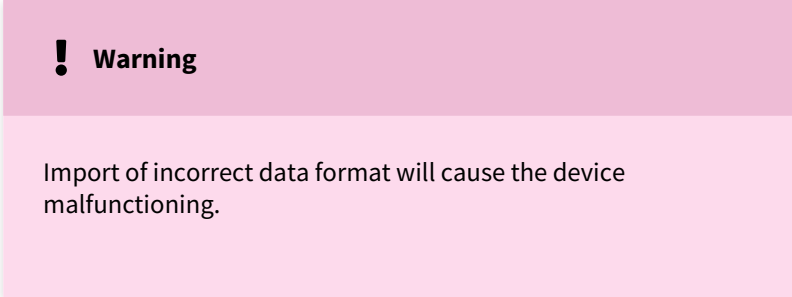

#### <span id="page-27-0"></span>3.8.3 Delete data

In this section, you can delete data about one or more categories: **Identifiers, Floors** and **Logs**. To clear data, select category/ies and click **Delete**. As a result, the data will be irrevocably deleted.

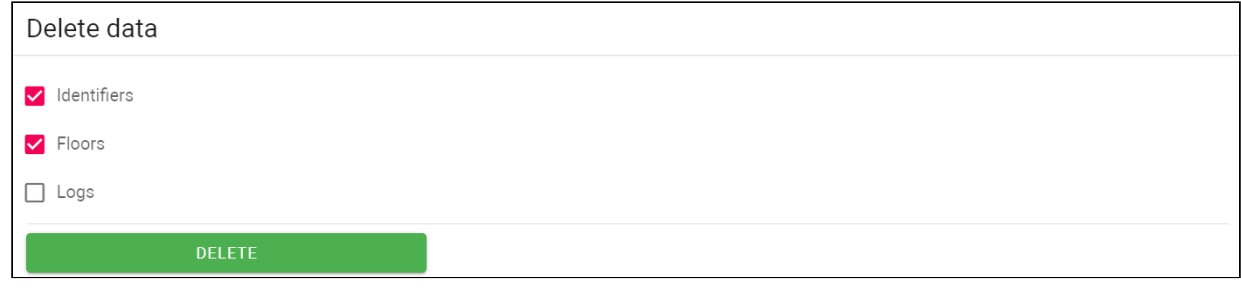

### <span id="page-27-1"></span>3.8.4 Firmware update server

By default, the BAS-IP server is used for updates. You also can use a **custom server** (is used in closed intercom networks) for firmware updates. The custom server must meet certain conditions for its correct work: the server must have the version.json file and the file with the necessary firmware.

The **version.json** file must contain information and structure as in the example:

- Device name;
- Device model;
- Device type;
- Firmware version;
- Name (doubles device name);
- Firmware build date;
- Commit hash value;
- Description of changes;
- Link to the firmware file;

```
Custom server
{
      "device_name" : "EVRC-IP" ,
      "device_model" : "evrc-ip" ,
      "device_type" : "lift-controller" ,
      "version" : "2.0.0" ,
      "name" : "EVRC IP" ,
      "date" : "06.04.2022" ,
      "commit_hash" : "d914ac0b4fa75189581101465d125dfc3c05f8df" ,
      "description" : [
         " <ul>",
          "<li>Updated design and functionality of web interface</li>" ,
          "<li>Added support and interaction with Link</li>" ,
          "<li>Added ability of manual and automatiс time setting</li>" ,
          "<li>Lift direction management (up, down, up-down) and access 
control modes are available</li>",
          "<li>Added ability to open/close concrete lift ports for a 
specified time using API or web interface</li>",
          "<li>Added ability to link one identifier with more than one floor 
and apartment</li>",
          "<li>Added identifier representation in Decimal and in HEX numeral 
systems</li>",
          "<li>Added Wiegand type configuration</li>" ,
          "<li>All types of identifiers are supported: card, access code, 
UKEY, QR code, Face ID</li>",
         "<li>Added logging with filter for controller and Link logs</li>",
          "<li>Added ability to save and restore lift settings from a file</
li>" ,
          "<li>Added factory reset option</li>" ,
          "<li>Improved data export/import function</li>" ,
         "<li>Added ability to clear specific data</li>",
          "<li>Added software update from the server or from a file in the 
web interface</li>",
          "<li>Added ability to reboot device from the web interface or API</
1i>",
          "<li>The new version of API is available via <a href=\"https://
developers.bas-ip.com/\">link</a></li>" ,
```

```
" </ul>"
     ],
      "url_address" : "192.168.1.11"
}
```
### <span id="page-29-0"></span>3.8.5 How to configure custom server use for firmware updates

- 1. Log in to the device web interface. By default, the **username** is admin and the **password** is 123456.
- 2. Go to **System** tab > **Firmware update server** section.
- 3. Enable **use** of a **custom server**.
- 4. Enter the link to the server (with version.json and firmware files) in the **Custom server** field.
- 5. Submit settings.

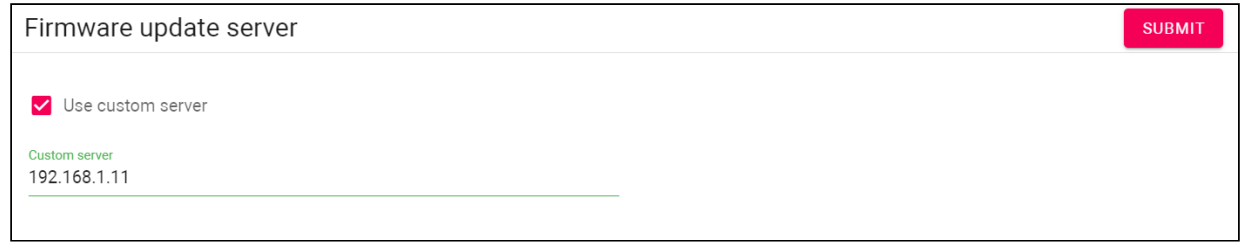

#### <span id="page-29-1"></span>3.8.6 Firmware upgrade

At this section, you can update module firmware. There are two ways to do it:

• **Automatic**: **check for** software **updates** and if it is released on BAS-IP or custom server, click **Update Firmware.** The process will take some time. If there are no updates, information about the current firmware version will be provided;

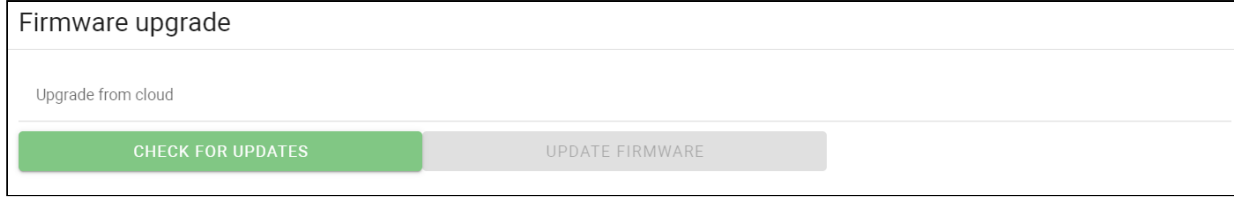

• Manual: download the necessary firmware from the [webpage](https://wiki.bas-ip.com/en/firmware-for-bas-ip-devices-27852807.html)<sup>5</sup>, click **Choose file** and upload the downloaded file. Click **Update Firmware** and wait for the process to complete;

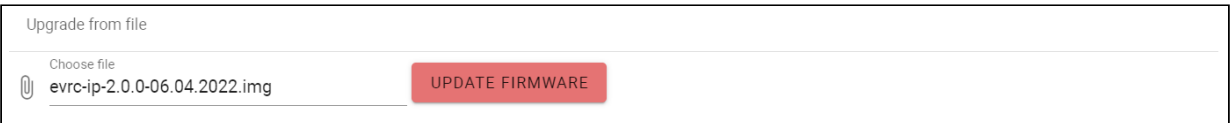

<sup>5</sup> https://wiki.bas-ip.com/en/firmware-for-bas-ip-devices-27852807.html

# **Warning** Before each software update, make a backup copy of device settings, so that in case of an update error, you can always restore the previous settings.

### <span id="page-30-0"></span>3.8.7 Reboot

The section contains a button for module soft reset.

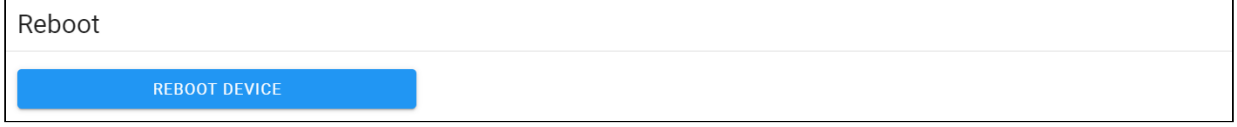

# <span id="page-31-0"></span>4 Сonfiguration from Link server

Here you can find the main steps of elevator controller configuration at the Link server.

- How to с[reate groups for buildings, apartments, etc. in the Link](#page-31-1)(see page 32)
- [How to add a user to an apartment](#page-31-2)(see page 32)
- [How to add an elevator to the Link](#page-31-3)(see page 32)
- [How to add and configure an elevator controller mode](#page-32-0)(see page 33)
- [How to add an identifier to a panel and elevator controller memory](#page-32-1)(see page 33)

## <span id="page-31-1"></span>4.1 How to сreate groups for buildings, apartments, etc. in the Link

One of the first actions you must do in Link is to create a group. Follow the instructions in the video to do it.

Sorry, the widget is not supported in this export. But you can reach it using the following URL: <http://youtube.com/watch?v=uPjIgzRUqsg>

## <span id="page-31-2"></span>4.2 How to add a user to an apartment

After creating groups, you must add users to their apartments. Watch the video for instructions.

Sorry, the widget is not supported in this export. But you can reach it using the following URL:

<http://youtube.com/watch?v=2Sh9jTcJmzQ>

## <span id="page-31-3"></span>4.3 How to add an elevator to the Link

For an elevator and Link to operate together, you must add an elevator as shown in the video.

Sorry, the widget is not supported in this export. But you can reach it using the following URL:

<http://youtube.com/watch?v=cPgNkzfPWcE>

## <span id="page-32-0"></span>4.4 How to add and configure an elevator controller mode

For correct elevator controller work, you must add a controller to the Link, set its mode, and configure the functioning.

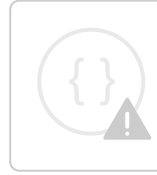

Sorry, the widget is not supported in this export. But you can reach it using the following URL:

<http://youtube.com/watch?v=fb-OS9swnzQ>

## <span id="page-32-1"></span>4.5 How to add an identifier to a panel and elevator controller memory

If you want users identifier to work to open the door and call the lift, the ID must be added to both devices memory.

Sorry, the widget is not supported in this export. But you can reach it using the following URL:

<http://youtube.com/watch?v=iLI3EtqWy28>